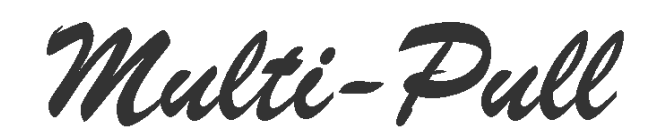

# **MANUALE D'USO DEL PROGRAMMA DI GESTIONE CHIP CARD**

#### **1. INSTALLAZIONE**

Inserire il CD Rom di installazione nel PC e qualora l'autorun non avviasse automaticamente l'installazione, cliccare due volte sul file Setup.exe. Procedere nella installazione seguendo le istruzioni che vengono presentate sullo schermo.

Come manutenzione del programma, si suggerisce di verificare di tanto in tanto le dimensioni del file EP0004.mdb e se queste sono eccessive rispetto ai dati che dovrebbe contenere, ovvero l'archivio dei clienti con tutte le operazioni effettuate, si suggerisce di operare nel modo seguente:

- aprire il file EP0004.mdb mediante il programma Access
- compattare il file mediante l'utility "database" e "compact file".

Comunque il programma di gestione delle schede chip opera automaticamente questa compressione all'incirca una volta ogni due mesi.

Volendo effettuare una copia di sicurezza di tutti i dati immessi relativi ai clienti ed alle loro operazione, è sufficiente effettuare una copia del suddetto file.

Per poter operare correttamente sulle schede chip, occorre collegare con un cavo seriale RS232 il PC al lettore/scrittore di schede fornito assieme al presente software.

Infine occorre verificare che il PC dove è stato installato il programma, preveda come impostazioni numeriche, le seguenti:

- separatore per decimali:
- separatore per migliaia:

#### **2. PREMESSA**

Il software di gestione delle schede chip permette di effettuare le seguenti operazioni:

- Archiviare tutti i clienti in un DataBase con riferimenti circa il nome, indirizzo, tel., e-mail, n. di tessera, categoria e qualifica. Inoltre ogni cliente potrà essere attribuito ad una di tre tipologie possibili. Queste tipologie identificano a quale listino prezzi il cliente deve fare riferimento nell'accreditamento di punti nella sua chip card.
- Registrare tutte le operazioni di accreditamento punti nelle schede chip, associandole all'intestatario della chip card e quindi ottenere dei reports circa gli incassi per cliente e/o per periodo temporale. Inoltre sarà possibile sapere immediatamente, durante una operazione di accreditamento, la situazione contabile del cliente che richiede un credito tramite l'estrazione automatica dal DataBase di tutte le operazioni a lui attribuite.
- Effettuare stampe sulle operazioni effettuate, ordinate per data, oppure per cliente, avere dei consuntivi sugli incassi e sui crediti.
- Infine è possibile programmare una o più Master Cards per poter predisporre il prezzo, in punti, di ciascuna serie sulle gettoniere installate sui campi di tiro.

Tutto ciò consente ad un gestore di impianto di avere sotto controllo la situazione contabile del suo club relativamente alla vendita delle serie sui campi.

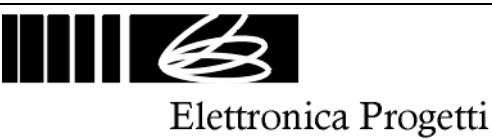

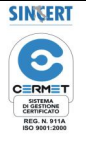

## **3. CHIP CARD**

Le chip card permettono di accreditare dei punti che possono essere spesi per acquistare delle serie sui campi di tiro o spesi in altri luoghi del Club dove è possibile trovare dei lettori/scrittori di chip card. Ogni chip card può contenere fino ad un massimo di 999 punti.

Le chip card sono protette contro la contraffazione mediante un codice segreto che è variato in modo continuo dal software di gestione e che non può essere conosciuto neanche dall'operatore che opera sul PC.

Le chip card possono essere personalizzate con il logo e nome del club, e possono contenere dati identificativi del cliente a cui è fornita.

#### **4. FUNZIONAMENTO DEL SOFTWARE**

Il programma di gestione delle chip card, presenta all'apertura la seguente maschera principale:

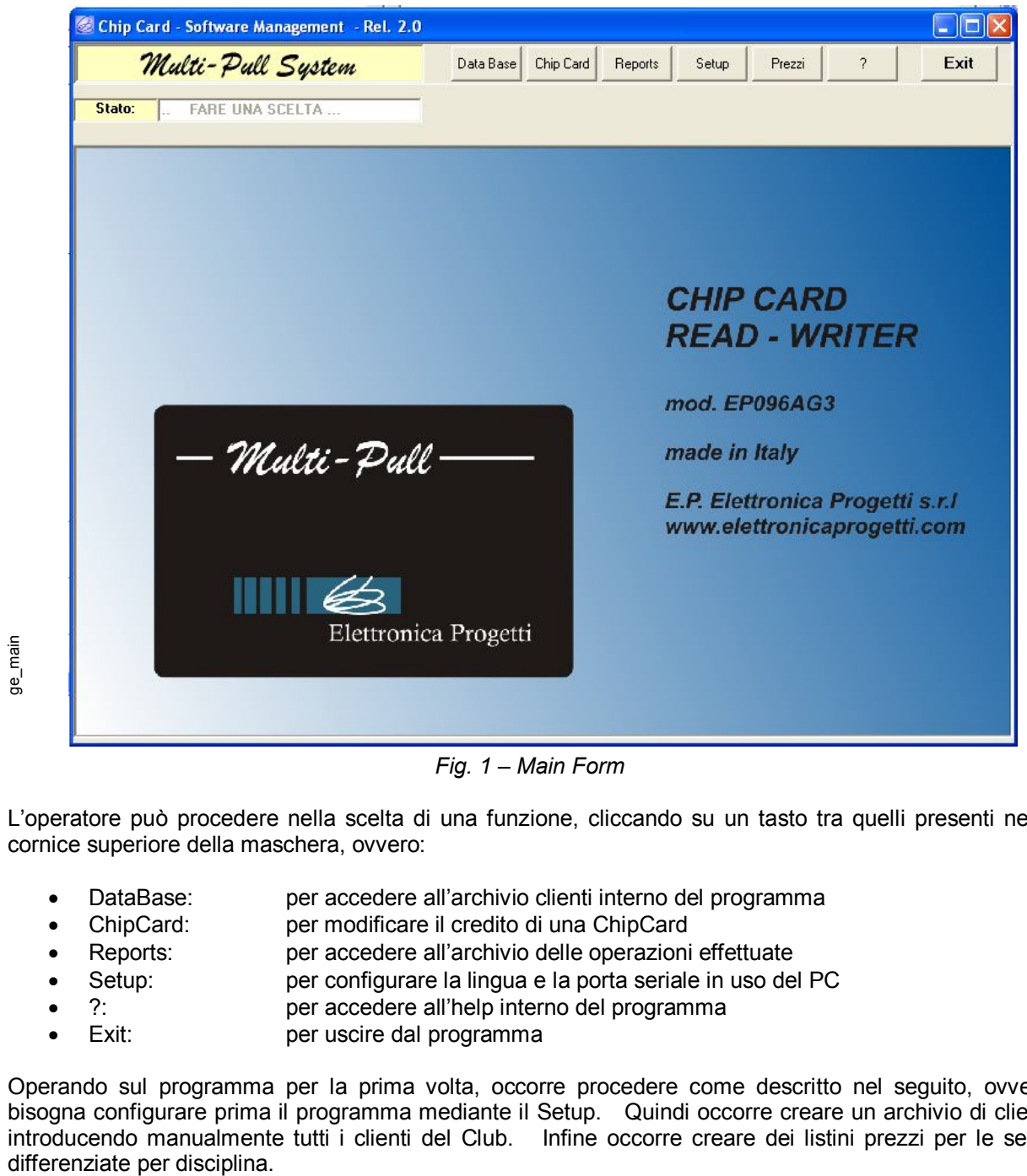

*Fig. 1 – Main Form*

L'operatore può procedere nella scelta di una funzione, cliccando su un tasto tra quelli presenti nella cornice superiore della maschera, ovvero:

- 
- DataBase: per accedere all'archivio clienti interno del programma ChipCard: per modificare il credito di una ChipCard
- Reports: per accedere all'archivio delle operazioni effettuate
- 
- Setup: per configurare la lingua e la porta seriale in uso del PC
- ?: per accedere all'help interno del programma
- Exit: per uscire dal programma

Operando sul programma per la prima volta, occorre procedere come descritto nel seguito, ovvero bisogna configurare prima il programma mediante il Setup. Quindi occorre creare un archivio di clienti introducendo manualmente tutti i clienti del Club. Infine occorre creare dei listini prezzi per le serie

**E.P. Elettronica Progetti s.r.l.** Via degli Oleandri, 47 00040 Ariccia (Roma) – Italy tel.: +39 069342181 fax: +39 069344987 www.elettronicaprogetti.com

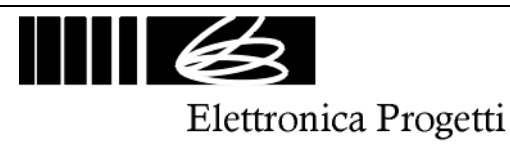

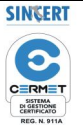

#### **5. SETUP**

Cliccando sul tasto SETUP si aprirà la seguente maschera:

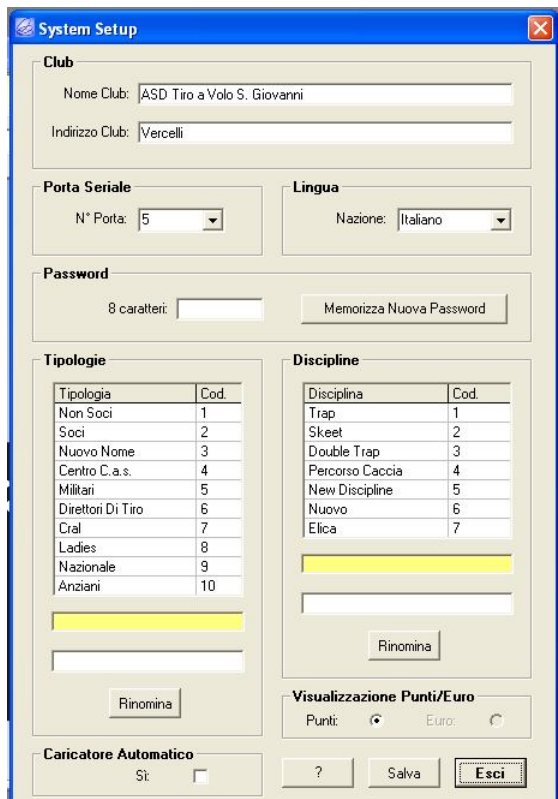

*Fig. 2 – Setup*

Inserire il nome e l'indirizzo del Club che verranno utilizzati nelle stampe dei rapporti

Selezionare la lingua desiderata tra quelle disponibili: Italiano – Inglese – Francese - Spagnolo

Quindi selezionare la porta seriale RS232 del PC che verrà utilizzata per la comunicazione con il lettore/scrittore di ChipCard per l'accreditamento dei punti su queste.

- Password: questa password aggiuntiva permette di personalizzare tutte le chip card del club con una password conosciuta solo dall'operatore
- Tipologie: sono al massimo 10 e rappresentano i gruppi diversi tra cui è possibile suddividere tutti i tiratori iscritti, possono essere rinominate a secondo delle esigenze del club.
- Discipline: sono al massimo 7 e rappresentano le discipline per le quali si possono stabilire prezzi diversi, possono essere rinominate a secondo delle esigenze del club

Per rinominarle, cliccare 2 volte su una dicitura che quindi apparirà nella riga gialla in basso, quindi digitare la nuova dicitura nella riga bianca e premere il pulsante "Rinomina".

- Visualizzazione Punti/Euro: permette di avere una visualizzazione del credito delle cards in Euro invece che in Punti sui lettori di campo. Examples and the scenario of the scenario of the scenario of the scenario distance in the scenario distance in the setuphore is setupled and the setuphore of the setuphore is setupled and the setuphore of the setuphore is
- Caricatore Automatico: permette di programmare la Master Card in modo da essere usata anche dal Ricaricatore Automatico di Cards.

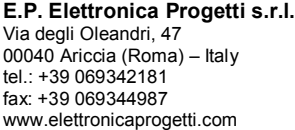

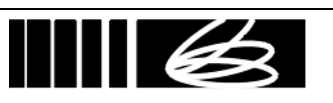

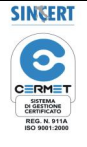

Elettronica Progetti

### **6. DATABASE**

Cliccando sul tasto DataBase si aprirà la seguente maschera:

| Cod.                                                                | Cognome         |                                                    | Nome            | Cat.           | Qua. | Tipologia               | Pagato         | $\blacktriangle$         |
|---------------------------------------------------------------------|-----------------|----------------------------------------------------|-----------------|----------------|------|-------------------------|----------------|--------------------------|
| $\mathbf{1}$                                                        | TOTTI           |                                                    | Francesco       | E              | JUN  | Ospiti                  | N <sub>O</sub> |                          |
| $\overline{c}$                                                      | MONTELLA        |                                                    | Roberto         | $\mathbf{1}$   | JUN  | Soci                    | N <sub>O</sub> |                          |
| 3                                                                   | CARUSO          |                                                    | Francesco       | 3              | VET  | Ospiti                  | N <sub>O</sub> |                          |
| $\overline{4}$                                                      | DEODATO         |                                                    | Silvio          | $\overline{c}$ | MAN  | Ospiti                  | N <sub>O</sub> |                          |
| 5                                                                   | GIANNANANTONIO  |                                                    | Mario           | $\mathbf{1}$   | SEN  | Ospiti                  | N <sub>O</sub> |                          |
| 6                                                                   | MARINI          |                                                    | Marina          | 3              | LAD  | Ospiti                  | <b>SI</b>      |                          |
| $\overline{7}$                                                      | SOLONE          |                                                    | Carla           | $\overline{c}$ | LAD  | Ospiti                  | N <sub>0</sub> |                          |
| 8                                                                   | <b>SERVIDEI</b> |                                                    | Crispo          | $\overline{4}$ | VET  | Atleti                  | N <sub>O</sub> |                          |
| 9                                                                   | <b>SOIO</b>     |                                                    | 3333333333      | 444            | 555  | Ospiti                  | N <sub>O</sub> |                          |
| 10                                                                  | <b>PUCCI</b>    |                                                    | Daniel          | 3              | JUN  | Ospiti                  | <b>SI</b>      |                          |
| 11                                                                  |                 |                                                    | Silvio          |                | MAN  | Ospiti                  | <b>SI</b>      |                          |
|                                                                     | <b>MINNITI</b>  |                                                    |                 | 3              |      |                         |                |                          |
|                                                                     | <b>BELINGO</b>  |                                                    | Franco          | $\mathbf{1}$   | MAN  | Ospiti                  | <b>SI</b>      |                          |
|                                                                     |                 |                                                    |                 |                |      |                         |                |                          |
|                                                                     |                 | Nome                                               | Indirizzo       |                |      |                         |                |                          |
|                                                                     | COLTELLI        | Silvio                                             | Via Delle Selve |                |      |                         |                |                          |
|                                                                     |                 | Tel.                                               | e-mail          |                |      |                         |                |                          |
|                                                                     |                 | 06<br>55555555                                     | colt            |                |      | @ libero.it             | Cancella       |                          |
|                                                                     | N. di Tessera   | Cat.<br>Qua.                                       | Tipologia       |                |      |                         | Tutto          |                          |
| 12<br><b>Iscrizioni</b><br>Codice<br>13<br>Cognome<br>Città<br>Roma | AZ123456        | SVT<br>ß                                           |                 |                |      |                         |                | $\overline{\phantom{a}}$ |
|                                                                     |                 |                                                    | Ospiti          |                |      | Salva<br>$\blacksquare$ |                |                          |
|                                                                     |                 | gg mm<br>aaaa<br>Data Iscrizione 01<br> 01<br>2004 |                 |                |      | Cancella                | ?              |                          |

*Fig. 3 – DataBase*

La maschera è divisa in due frame.

Il frame di in alto (Iscritti) mostra tutti i tiratori iscritti ed i cui dati sono presenti nel data base. Basta cliccare su una riga per caricare nel frame in basso (Iscrizioni) tutti i dati relativi a quel tiratore. I tiratori sono elencati secondo diversi ordini. Basta selezionare la casella sovrastante una determinata caratteristica che tutto l'elenco verrà ordinato in modo crescente sulla base della caratteristica scelta.

Il frame Iscrizioni permette di immettere nel data base dei nuovi tiratori, modificarne alcuni dati o cancellare del tutto il tiratore.

Ad ogni tiratore inserito nel data base è associato un codice univoco che viene attribuito in modo automatico dal programma e che non è possibile modificare. Qualora un tiratore venisse cancellato dal data base, il suo codice si renderà disponibile e potrà essere attribuito ad un nuovo tiratore immesso successivamente. *Fig.* 3 – Data.<br>
La maschera è divisa in due frame.<br>
Il frame di in alto (Iscritti) mostra tutti i tiratori iscritti ed i c<br>
Basta cliccare su una riga per caricare nel frame in bass<br>
Il tiratori sono elencati secondo div

Ad ogni tiratore può essere associata una diversa tipologia tra quelle previste dal programma. Queste consentono di dividere tutti i tiratori iscritti in tipologie con diversi listini prezzi. Le tipologie sono 10 e

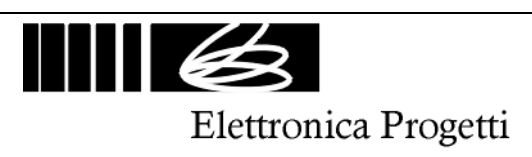

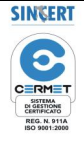

#### **7. PREZZI**

Cliccando sul tasto Prezzi si aprirà la seguente maschera:

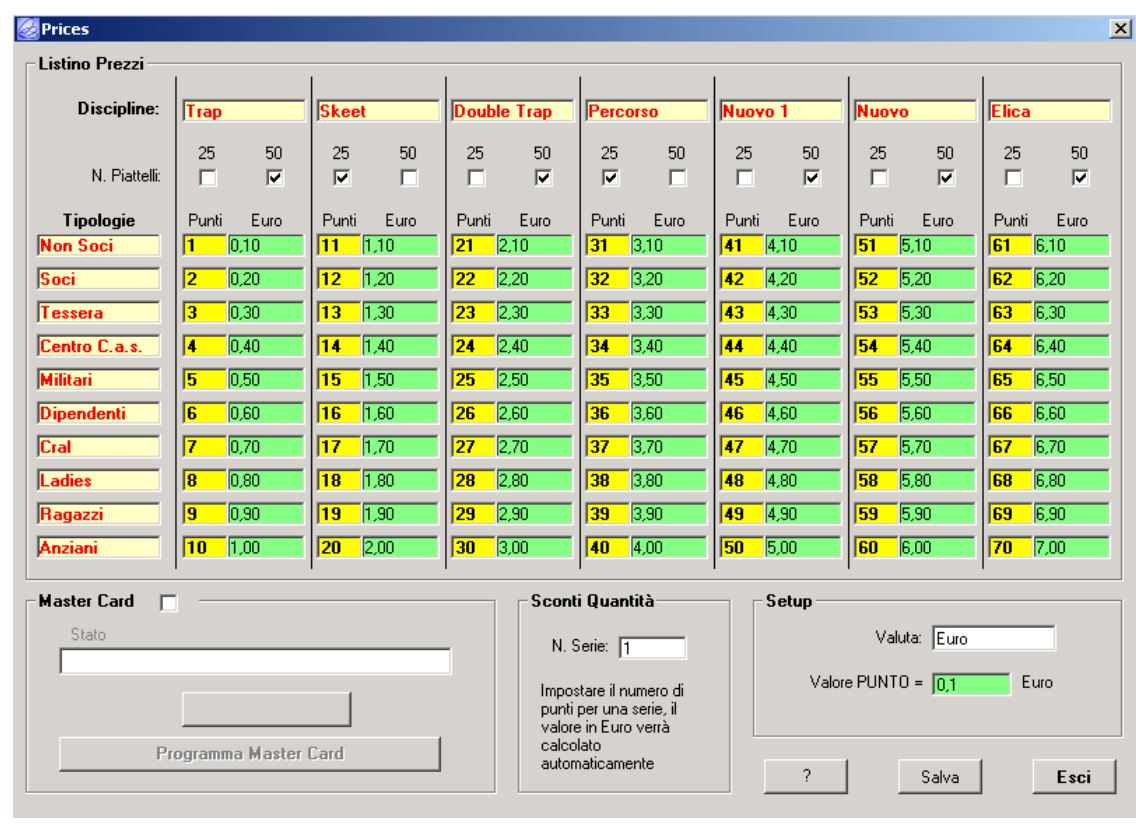

*Fig. 4 – Prezzi*

La maschera consente le seguenti cose:

#### **Frame Setup:**

Attribuire il valore della corrispondenza tra punti (credito delle schede chip) e valuta corrente.

Definire la denominazione della valuta corrente (es.: euro, sterline, dollari ….)

#### **Frame Listino Prezzi:**

Si possono definire i prezzi per le diverse discipline gestite dal sistema (7) e per le diverse tipologie in cui sono divisi i tiratori (10). L'operatore può quindi definire tanti listini diversi, ognuno per ogni tipologia di tiratore e per ogni disciplina. gettoniere<br>
Examples<br>
Examples<br>
Examples<br>
Examples<br>
Definire la denomina<br>
Frame Listino Prezz<br>
Si possono definire i<br>
cui sono divisi i tirato<br>
di tiratore e per ogni<br>
Si ricorda che il valo<br>
la diversificazione tra<br>
si tr

Si ricorda che il valore del "punto" sulle chip card distribuite ai vari tiratori, avrà sempre lo stesso valore, la diversificazione tra il costo di una serie per le varie tipologie, verrà effettuata dalle gettoniere chip che si trovano sui campi.

**NOTA:** Occorre notare che nel definire il valore in punti di una serie, occorre decidere anche se la serie è a 25 o 50 piattelli. Questa operazione è necessaria per poter programmare in modo opportuno le

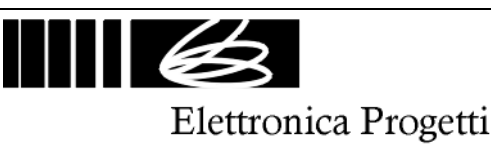

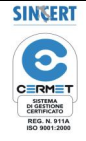

#### Doc.: EP096AG3-man-ita REV2.doc Rev.: 1 del 01-09-2008 Data emiss. rev. 0: 10-06-2003 Pag. 6 di 13

#### **Frame Sconti per Quantità:**

Si possono definire i prezzi con sconti per quantità. Ovviamente sulle schede chip verranno sempre programmati i punti, ma all'atto del pagamento, il cliente pagherà una cifra scontata in base allo sconto impostato dal gestore.

Al termine delle suddette operazioni, cliccare sul pulsante "Salva" per salvare la nuova configurazione.

#### **Master Card:**

La Master Card è una scheda chip particolare che contiene il valore in punti di una serie per le diverse discipline e tipologie definite dall'operatore e permette quindi una agevole programmazione delle gettoniere chip sui campi con il valore in punti desiderato.

Ogni Master Card contiene il prezzo per le 10 tipologie di tiratori per una sola disciplina, quindi occorre avere tante Master Card per quante discipline diverse si gestiscono nel club.

Per programmare una Master Card occorre innanzi tutto abilitare il frame di programmazione della Master Card, quindi selezionare la disciplina (il frame Listino Prezzi indicherà la disciplina selezionata), quindi occorre inserire la Master Card nel lettore/scrittore, assicurarsi che questo sia collegato tramite un cavo seriale al PC, infine cliccare sul pulsante di Programmazione della Master Card. Il responso di questa operazione è visualizzato sulla casella di testo "status".

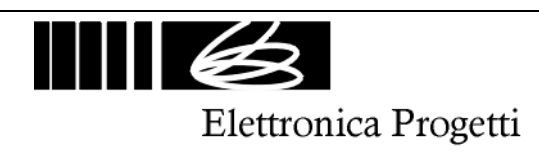

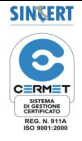

### **8. REPORTS**

Cliccando sul tasto Reports si aprirà la seguente maschera:

| Cod.   | Cognome                |             |                          | Nome              |               | Cat.                     | Qua.          | Tipologia       |                | Pagato           |                  |
|--------|------------------------|-------------|--------------------------|-------------------|---------------|--------------------------|---------------|-----------------|----------------|------------------|------------------|
|        | <b>PIPPO</b>           |             |                          | Franco            |               |                          |               | Non Soci        |                | N <sub>O</sub>   |                  |
| 2      | CARUSO                 |             |                          | Franco            |               |                          |               | Soci            |                | N <sub>0</sub>   |                  |
| 3      | TOTTI                  |             |                          | Francesco         |               |                          |               | Tessera Fedeltà |                | N <sub>0</sub>   |                  |
|        | MONTELLA               |             |                          | Vincenzo          |               |                          |               | Centro C.a.s.   |                | N <sub>0</sub>   |                  |
|        |                        |             |                          |                   |               |                          |               |                 |                |                  |                  |
|        |                        |             |                          |                   |               |                          |               |                 |                |                  |                  |
|        | Da:                    | gg mm aaaa  | Codice<br>2              | Tipologia<br>Soci |               | Cognome<br><b>CARUSO</b> |               |                 | Nome<br>Franco |                  |                  |
|        | gg mm                  | aaaa        | Data                     | Punti             | Importo       | Pagato                   | Saldo         | Punti Spesi     | Saldo Punti    | $\blacktriangle$ | Report<br>Stampa |
|        | A: $\boxed{27}$        | 2005<br> 12 | 12/12/2005               | 430               | 43.00         | 0.00                     | 43,00         | 40              | 390            |                  |                  |
|        |                        |             | 12/12/2005               | 950               | 95,00         | 0,00                     | 95,00         | 40              | 910            |                  |                  |
|        | Punti Acquistati: 4758 |             | 12/12/2005               | 80                | 8,00          | 7,00                     | 1,00          | 40              | 40             |                  |                  |
|        |                        |             | 12/12/2005               | $\overline{0}$    |               |                          |               | 40              | $-40$          |                  | ?                |
|        | Punti Spesi: 259       |             | 12/12/2005               | 0                 |               |                          |               | 40              | $-40$          |                  |                  |
|        | Importo: 475,80        |             | 12/12/2005               | $\overline{0}$    |               |                          |               | 40              | $-40$          |                  |                  |
|        |                        |             | 12/12/2005               | 0                 |               |                          |               | $\overline{2}$  | $-2$           |                  |                  |
|        | Saldo: 391,27          |             | 12/12/2005               | $\overline{0}$    |               |                          |               | $\overline{2}$  | $\overline{2}$ |                  |                  |
|        |                        |             | 07/12/2005               | 400               | 40,00         | 0.00                     | 40,00         | $\overline{0}$  | 400            |                  | Cancella.        |
|        | Incassato: 84,53       |             | 07/12/2005               | 400               | 40,00         | 0,00                     | 40,00         | $\overline{0}$  | 400            |                  |                  |
| Report |                        |             | 05/12/2005<br>05/12/2005 | 45                | 4,50<br>16,00 | 0,00<br>0.00             | 4,50<br>16,00 | $\overline{0}$  | 45             |                  | Esci             |

*Fig. 5 – Reports*

La maschera è divisa in due frame.

Il frame in alto mostra tutti i tiratori iscritti ed i cui dati sono presenti nel data base.

Basta cliccare su una riga per caricare nel frame in basso tutti i dati relativi a quel tiratore.

I tiratori sono elencati secondo diversi ordini. Basta selezionare la casella sovrastante una determinata caratteristica che tutto l'elenco verrà ordinato in modo crescente sulla base della caratteristica scelta.

Il frame in basso permette di visualizzare tutti i movimenti relativi al tiratore selezionato, per un determinato periodo (definito dalle date DA: A:) .

Volendo modificare una operazione relativa ad un tiratore, occorre selezionare il tiratore dal frame in alto, selezionare l'operazione da modificare sul frame in basso, cliccando su di essa due volte. Modificare l'importo relativo all'incasso e quindi premere il pulsante "Salva" che nel frattempo si sarà attivato. Filtrate per dato periodo di tempo.<br>
Filtrate per dato mostra tutti i tiratori per di temporare per data diccare su una riga per cal<br>
I frame in alto mostra tutti i tiratori Sasta diccare su una riga per cal<br>
I tiratori so

Dopo il salvataggio, la nuova operazione verrà memorizzata nel data base come da modifica apportata.

E' quindi possibile visualizzare in modo immediato la situazione contabile di tutti i clienti, eventualmente

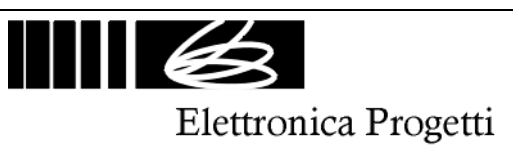

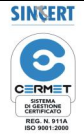

#### **9. CANCELLA REPORTS**

Cliccando sul tasto "Cancella…" si aprirà la seguente maschera:

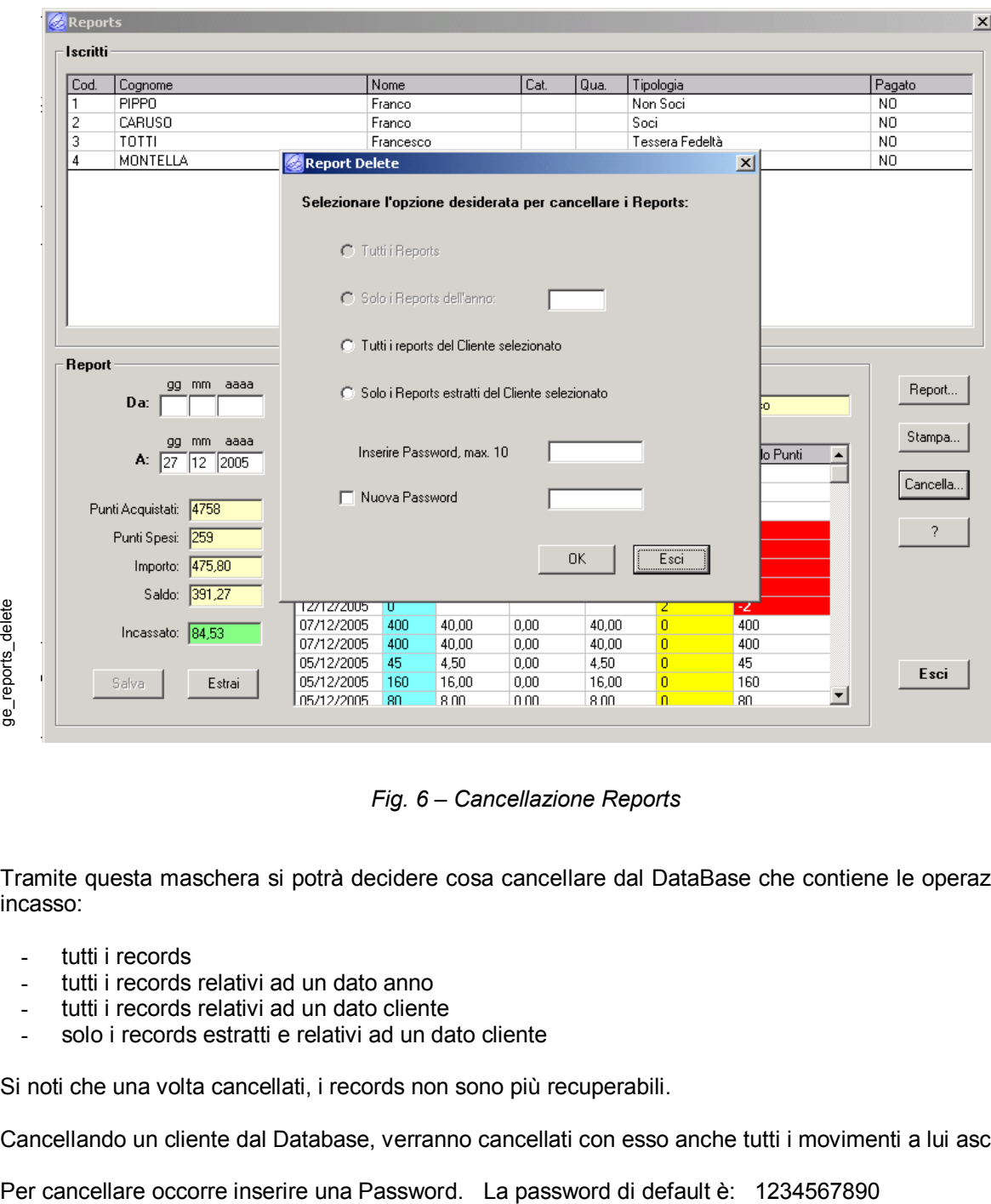

*Fig. 6 – Cancellazione Reports*

Tramite questa maschera si potrà decidere cosa cancellare dal DataBase che contiene le operazioni di incasso:

- tutti i records
- tutti i records relativi ad un dato anno
- tutti i records relativi ad un dato cliente
- solo i records estratti e relativi ad un dato cliente

Si noti che una volta cancellati, i records non sono più recuperabili.

Cancellando un cliente dal Database, verranno cancellati con esso anche tutti i movimenti a lui ascritti.

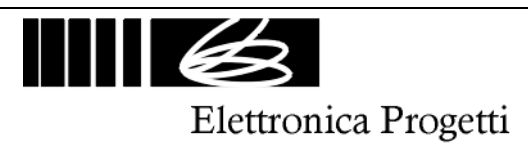

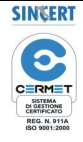

#### **10. STAMPA REPORTS**

Cliccando sul tasto "Stampa" sarà possibile accedere ad una altra maschera dove si potranno avviare le stampe di vari reports:

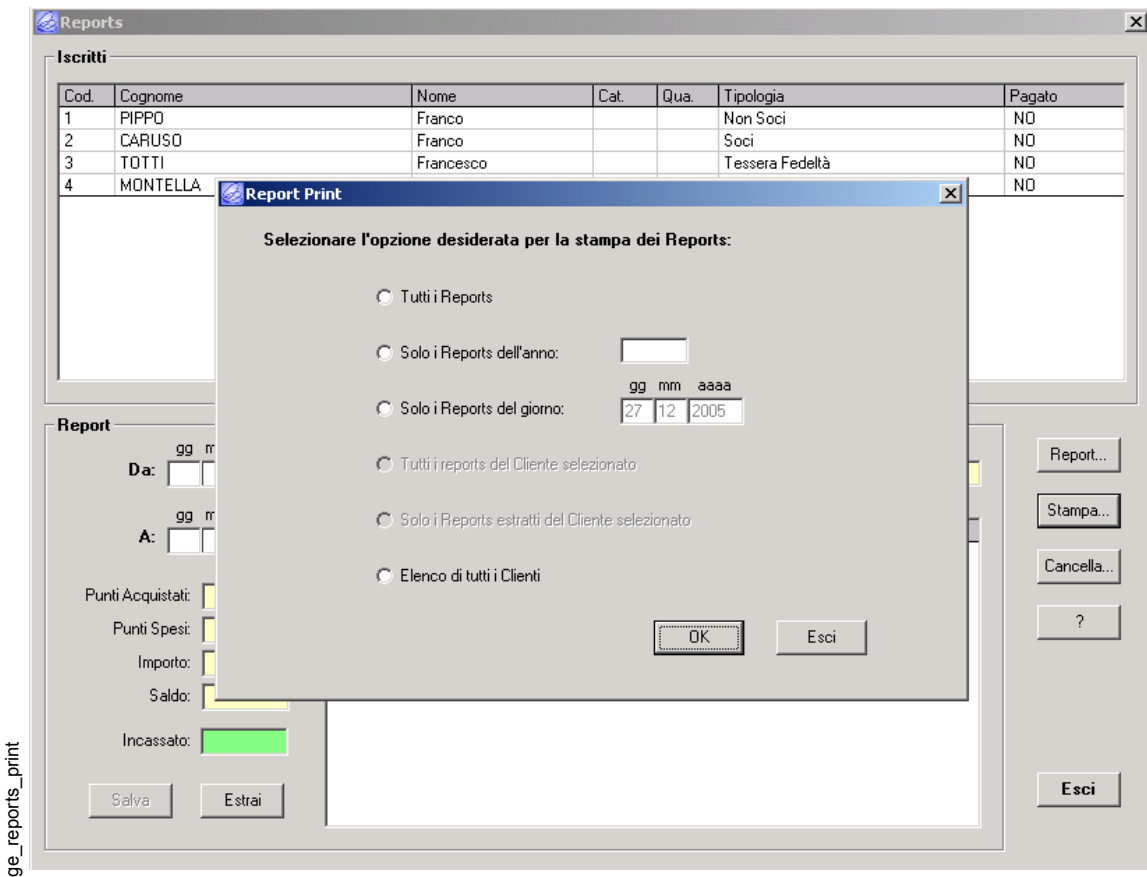

*Fig. 7 – Stampa Reports*

Tramite questa maschera si potrà effettuare la stampa dei movimenti che il DataBase contiene suddivise nel modo seguente:

- tutti i records
- tutti i records relativi ad un dato anno, in tal caso occorre inserire l'anno nella casella apposita
- tutti i records relativi ad una specifica data, in tal caso occorre inserire la data nella casella apposita
- tutti i records relativi ad un dato cliente selezionato
- solo i records estratti e relativi ad un dato cliente selezionato
- elenco di tutti i clienti presenti in archivio

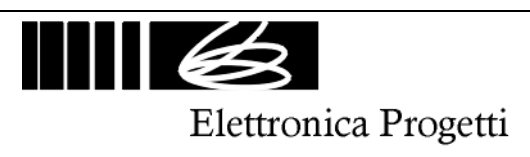

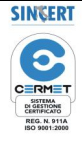

#### **11. REPORTS DAL CAMPO**

Cliccando sul tasto Report si aprirà la seguente maschera:

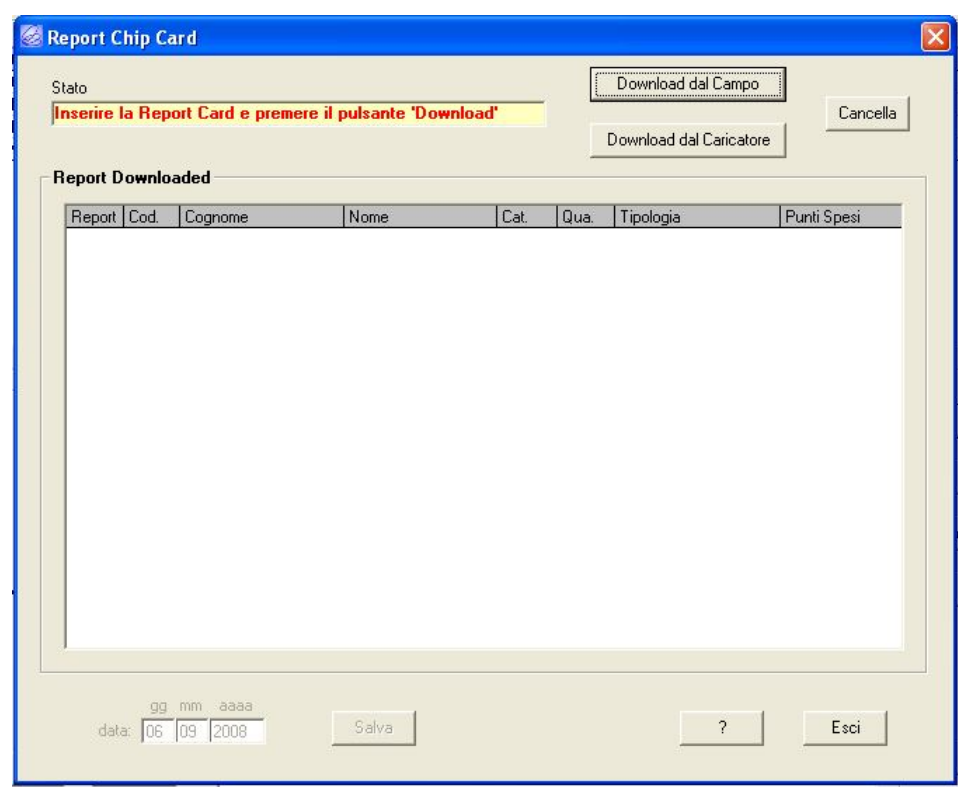

*Fig. 7 – Download Reports*

Tramite questa maschera si potrà scaricare dalle schede "reports" tutti i movimenti effettivamente avvenuti sui campi e paragonarli con quanto è stato venduto.

Si suggerisce di operare nel modo seguente per avere un rendiconto esatto di quanto avviene sui campi:

- preparare delle Master Cards, una per ogni disciplina usata
- preparare delle Report Card, almeno una per campo, cancellando una qualsiasi scheda tramite la maschera su descritta
- all'inizio della giornata programmare le gettoniere chip sui campi mediante la Master Card ed azzerare tutti i reports. L'azzeramento si effettua estraendo la Master Card mentre il pulsante della gettoniera chip è premuto. Il display visualizzerà 000.
- Al termine della giornata, inserire nella gettoniera chip la Master Card e quindi premere il pulsante di prenotazione. Il Display della gettoniera chip mostrerà le serie effettuate.
- Per avere un report completo della giornata, inserire una Report Card nella gettoniera chip, quindi premere il pulsante di prenotazione. Sul display apparirà il nome della report card e dopo 5 sec. la gettoniera chip scaricherà su questa i dati relativi alle prime 64 serie effettuate a partire dall'ultima cancellazione.
- Nel caso sia necessario scaricare dati relativi al altre serie, inserire una seconda Report Card, premere il pulsante di prenotazione e quindi, prima dello scadere dei 5 secondi, premere ancora il pulsante di prenotazione per accedere alle seconde 64 serie. Procedere così fino alla massima capienza di memoria della gettoniera chip, pari a 256 serie
- Dopo aver raccolto tutti i dati della giornata sulle Report Card, introdurre, una per volta, queste nel programmatore collegato al PC e tramite la maschera sopradescritta, scaricare nel database interno i dati relativi alle serie effettuate. Salvando i dati, dalla form Reports, sarà possibile avere un confronto esatto tra le serie vendute, e serie effettuate, tiratore per tiratore

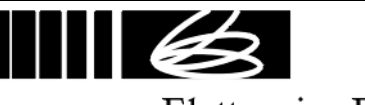

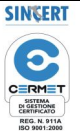

Elettronica Progetti

- Qualora sia presente un Ricaricatore Automatico di Cards, sarà possibile scaricare da esso tutte le operazioni effettuate in giornata e riportarle nel DataBase del PC per avere un rendiconto completo delle operazioni effettuate. Per operare correttamente, introdurre una Report Card vuota nel Ricaricatore Automatico alla fine della giornata, eventualmente se una sola Report Card non è sufficiente a contenere tutte le operazioni di ricarica effettuate usarne più di una seguendo le istruzioni del Ricaricatore Automatico. Quindi introdurre le Report Cards piene, una per volta, nel programmatore collegato al PC e tramite la maschera sopradescritta, scaricare nel database interno i dati relativi alle serie effettuate. Salvando i dati, dalla form Reports, sarà possibile avere un confronto esatto tra le serie vendute, e serie effettuate, tiratore per tiratore

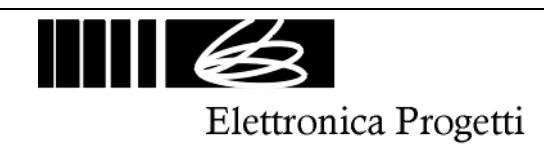

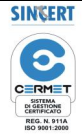

#### **12. PROGRAMMAZIONE CHIP CARD**

Cliccando sul tasto Reports si aprirà la seguente maschera:

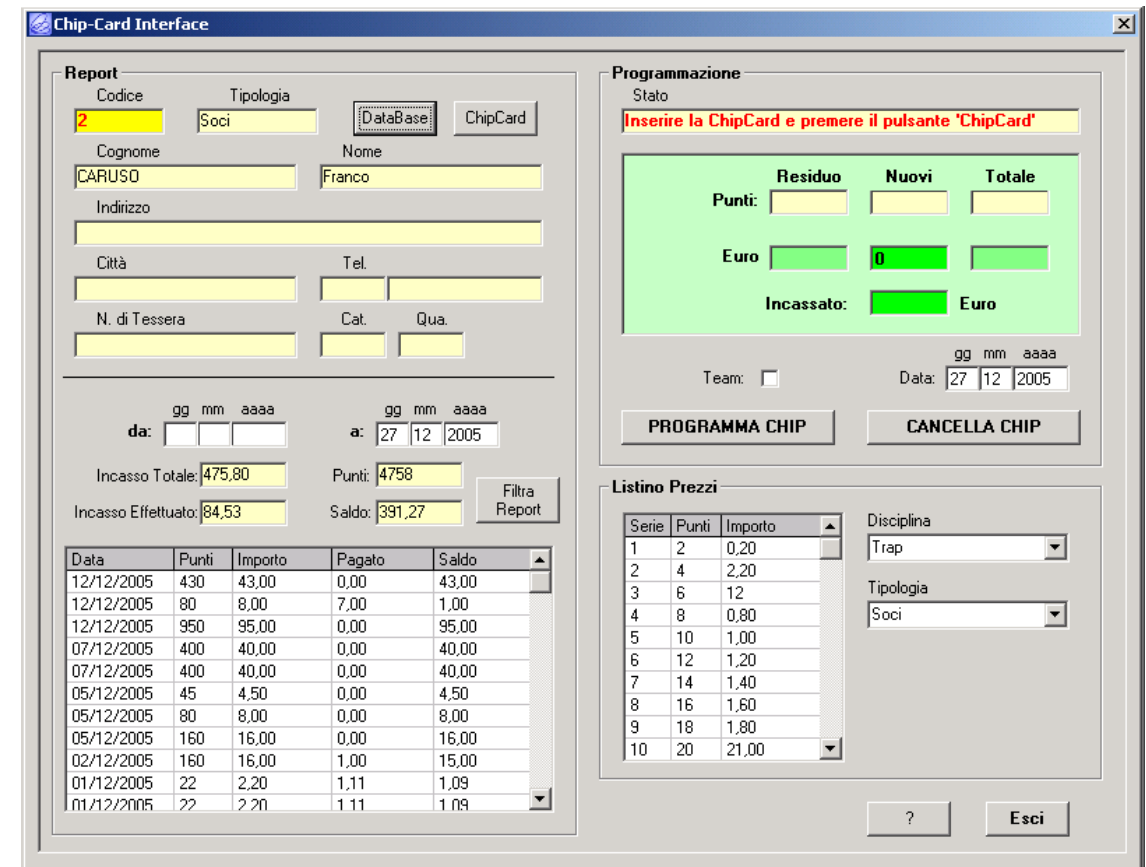

*Fig. 8 – Chip Card*

La maschera consente di variare il credito di una chip card.

La maschera è divisa in due parti: la parte di sinistra contiene i dati del cliente, che possono essere estratti sia dal DataBase che dalla scheda chip.

I dati visualizzabili contengono anche le operazioni effettuate dal cliente selezionato con date, punti di credito ottenuti ed importi in valuta.

Per estrarre i dati dal DataBase occorre cliccare sul pulsante "DataBase", si aprirà la maschera di fig. 9, quindi selezionare il cliente tra tutti quelli presenti in archivio cliccando due volte sul suo nominativo.

Per estrarre i dati dalla scheda chip, occorre inserire la scheda nel lettore/scrittore, assicurarsi che questo sia collegato tramite un cavo seriale al PC, quindi cliccare sul relativo pulsante: i dati che appariranno sulla maschera sono prelevati dalla scheda chip.

Si fa notare che se si estraggono i dati dal DataBase, e con questi si programma la chip card, tutti i dati eventualmente presenti su questa andranno cancellati. Pertanto si suggerisce di estrarre sempre i dati dalla chip card ed estrarli dal DataBase solo per inizializzare la chip card. Comunque un messaggio di allerta avviserà l'operatore durante la estrazione dati da DataBase.

Sulla parte destra della maschera si potrà visualizzare il credito residuo della scheda chip, ed aggiungere un nuovo credito. Per fare questa operazione è possibile operare in vari modi: si può immettere manualmente il credito espresso in punti ed il relativo importo, oppure è possibile selezionare il listino prezzi della disciplina che si vuole accreditare sulla scheda chip, selezionare la colonna prezzi ge\_chipcard

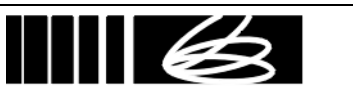

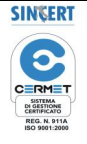

Elettronica Progetti

relativa al cliente e cliccando due volte sull'importo verranno aggiornati automaticamente i dati di programmazione.

Una volta definito il nuovo credito che si vuole accreditare sulla scheda chip, occorre cliccare sul pulsante di programmazione ed attendere che il lettore/scrittore modifichi i dati all'interno della scheda chip. Il responso di questa operazione è visualizzato sulla casella di testo "status".

TEAM: normalmente il sistema di pagamento a chip card non permette che un tiratore si prenoti più di una volta nella stessa serie, per evitare frodi.

Esclusivamente per "Team" di tiratori, questa possibilità può venire disabilitata selezionando il check denominato "Team" prima di procedere alla programmazione dei nuovi punti.

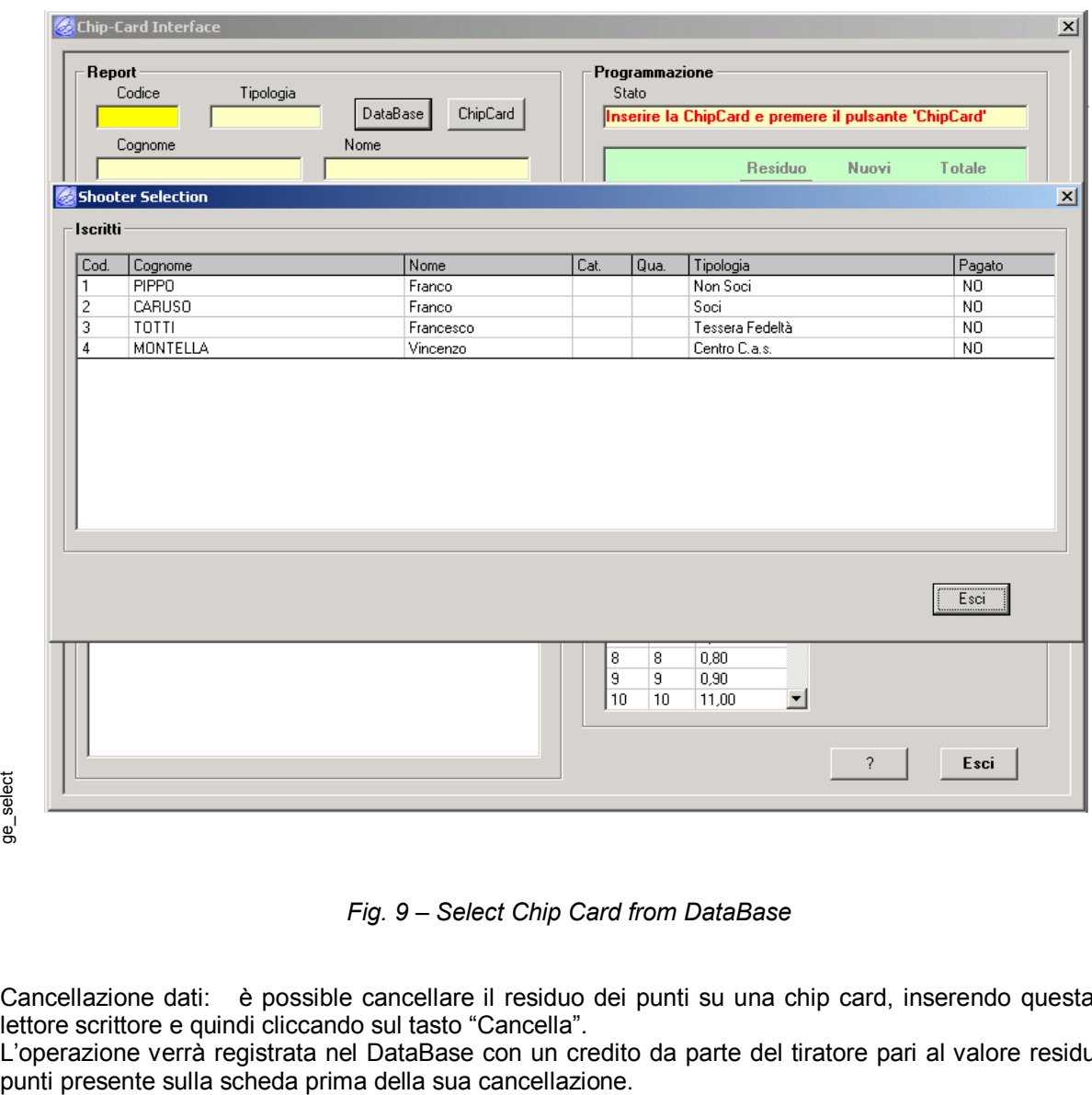

*Fig. 9 – Select Chip Card from DataBase*

Cancellazione dati: è possible cancellare il residuo dei punti su una chip card, inserendo questa nel lettore scrittore e quindi cliccando sul tasto "Cancella".

L'operazione verrà registrata nel DataBase con un credito da parte del tiratore pari al valore residuo di

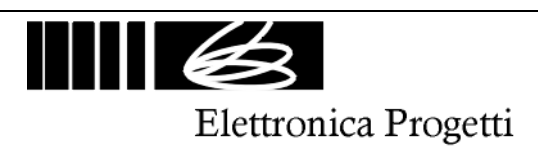

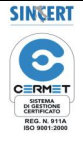